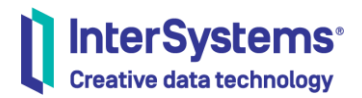

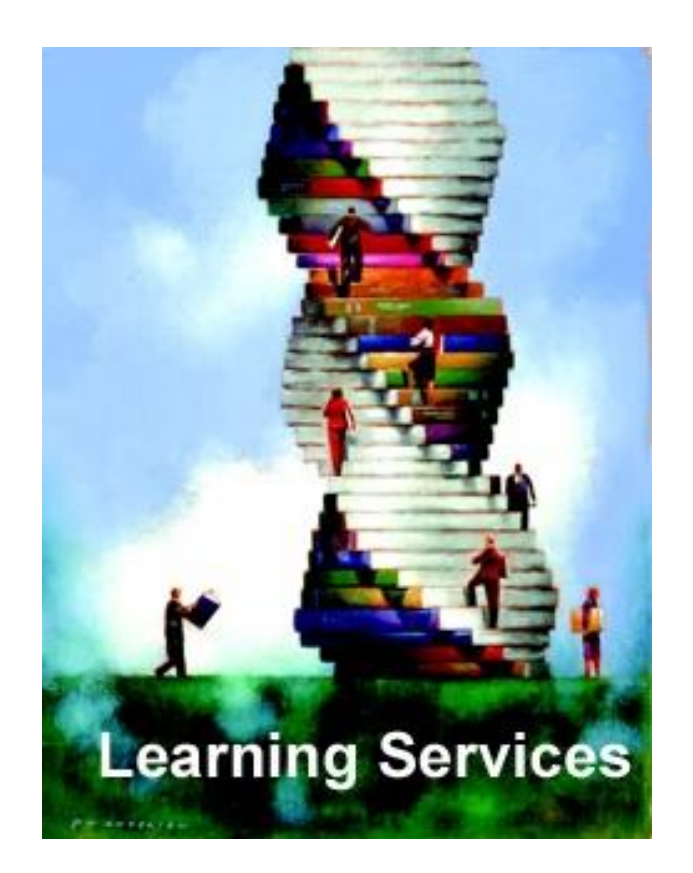

# InterSystems IRIS トラブル対応ガイド ~情報収集編~

## V1.0

2019 年 4 月

インターシステムズジャパン株式会社

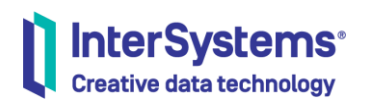

## 目次

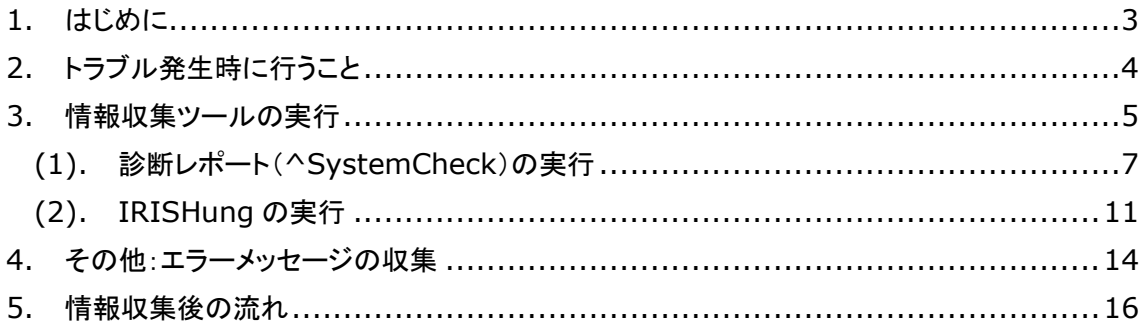

#### 図表目次

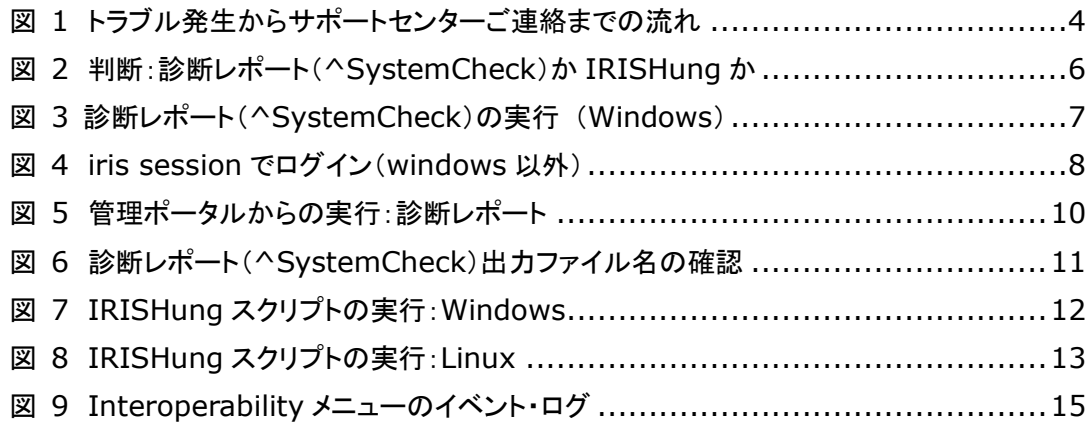

## 例文目次

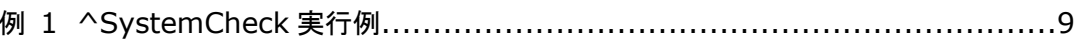

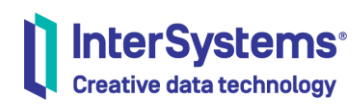

<span id="page-2-0"></span>1. はじめに

現在稼働中システムが、ある日突然、 理由はわからないけどハングしている! アプリケーションからの応答が返ってこない! アプリケーションに接続できなくなった! などのような、トラブルが発生するかもしれません。

しかも、突然ですので心の準備もできていません。

そんなときのために、インターシステムズでは状況に合わせて実行できる情報収集ツールを用意 しています。

収集した情報は、弊社サポートセンターが解析を行い、原因調査やトラブル解決までのステップを お客様と一緒に考えていきます。

本ガイドでは、原因究明やトラブル解決法を探るために必要な基本情報が収集できるツールの使 い方、サポートセンターへの情報送付までの手順についてご説明します。

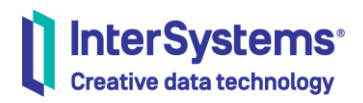

<span id="page-3-0"></span>2. トラブル発生時に行うこと

トラブル発生状況にもよりますが、トラブル時の基本情報収集のため、 [診断レポート](https://docs.intersystems.com/irislatestj/csp/docbook/DocBook.UI.Page.cls?KEY=GCM_diagnostic) (^SystemCheck)か IRISHung のどちらかを実行します(どちらを実行するかについては後述 します)。

## 実行する前に注意点があります。 必ず、トラブル発生時のそのままの状況でツールを実行してください。 **InterSystems IRIS** を停止しないで情報収集を行ってください。

トラブル発生によってシステムがダウンしてしまい、既に停止している場合を除き、トラブル発生中 のプロセスの状態や InterSystems IRIS が使用している共有メモリの情報を取得したいため、

## そのままの状況で情報収集を行います。

また、初回の情報収集では原因追求のための情報が足りない場合もあります。その場合はサポ ートセンターから追加の情報収集を依頼する場合もあります。

## 復旧を優先される場合を除き、サポートセンターへご連絡いただく際も

システムは トラブル発生状態のまま としてください。

トラブル 発生! 情報収 集大事 システム は そのまま サポート センター へ**TEL**!

<span id="page-3-1"></span>図 **1** トラブル発生からサポートセンターご連絡までの流れ

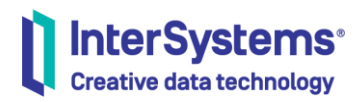

<span id="page-4-0"></span>3. 情報収集ツールの実行

情報収集ツールの診断レポート(^SystemCheck)/IRISHung は、トラブル発生時だけでなく、 正常時でも実行できるツールで、実行することで更に負荷をかけるようなことはありません。

負荷をかけないツールですが、実行には 5 分程度時間を要します。

5 分程度時間がかかる理由ですが、ツールの中でシステムが使用している共有メモリの情報や、 プロセスのハング状況を確認するため InterSystems IRIS のプロセスリスト一覧の取得、OS のプロセスリスト一覧の取得を、時間間隔をあけながら数回収集しているため です。

収集結果は、診断レポート(^SystemCheck)/IRISHung どちらも、

インストールディレクトリ直下の **mgr** ディレクトリの下 に 1 つの HTML ファイルを作成し、全て の情報を HTML ファイルの中に保存します。

例) <インストールディレクトリ>/mgr/

[Windows の例] c:¥intersystems¥iris¥mgr¥

情報収集後、生成された HTML ファイルを(Zip などで)圧縮しインターシステムズサポートセンタ ーまでメールでご送付ください。

なお、稀にツールが 10 分程度経過しても終了しない場合があります。 その場合は、ツールを強制終了し、途中まで作成された HTML ファイルを圧縮してお送りくださ い。

さて、情報収集ツールには診断レポート(^SystemCheck)と IRISHung の 2 種類ありますが、 どちらか一方の実行で十分です。

どちらを実行するかの判断については次ページをご参照ください。

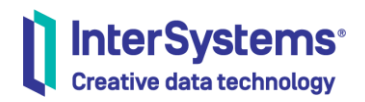

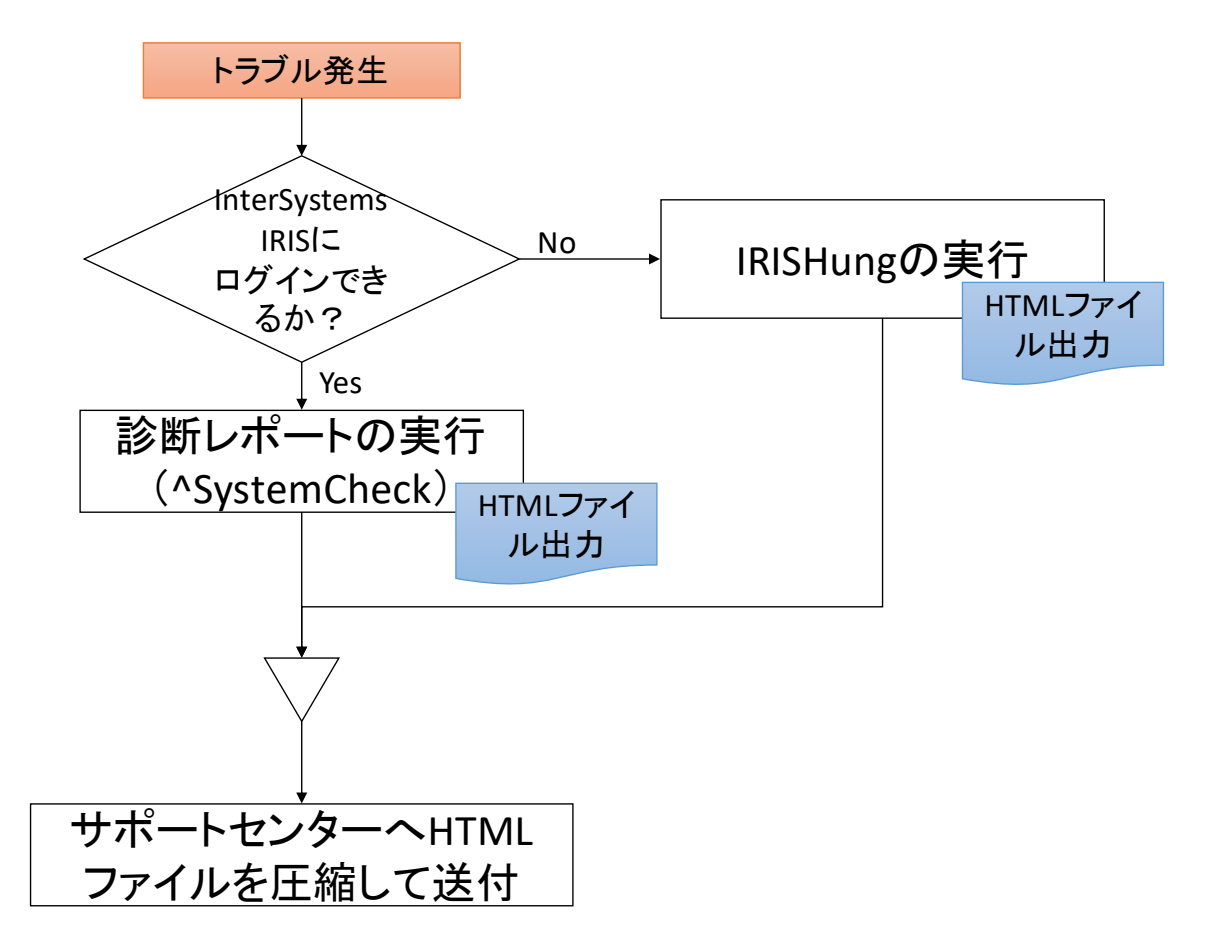

## 図 **2** 判断:診断レポート(**^SystemCheck**)か **IRISHung** か

<span id="page-5-0"></span>トラブル発生時、まずは診断レポート(^SystemCheck)が実行できるか確認します。

^SystemCheck は InterSystems IRIS の%SYS 上に用意されたルーチンであるため、実行 のためには、InterSystems IRIS にログインする必要があります。

ログインできるかどうかの確認方法は以下の通りです。

Windows の場合はターミナルが起動できるかどうか

他 OS の場合は、**iris session** でログインできるかどうか

または

管理ポータルにログインできるかどうか

をご確認ください。

ログインできない場合は、OS から実行できる IRISHung を実行します。 IRISHung の実行方法詳細については、[P11](#page-10-0)「[\(2\)IRISHung](#page-10-0) の実行」をご参照ください。

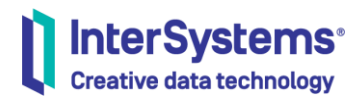

<span id="page-6-0"></span>(1).診断レポート(^SystemCheck)の実行

診断レポートの実行は、ターミナルや iris コマンドで InterSystems IRIS にログインしたあと、 専用ルーチンを実行する方法と、管理ポータルから実行する方法があります。

最初に、専用ルーチンの実行方法を説明します。

実行ルーチンは、%SYS ネームスペースの ^SystemCheck ルーチン で

do コマンド<sup>1</sup> で呼び出します。

-

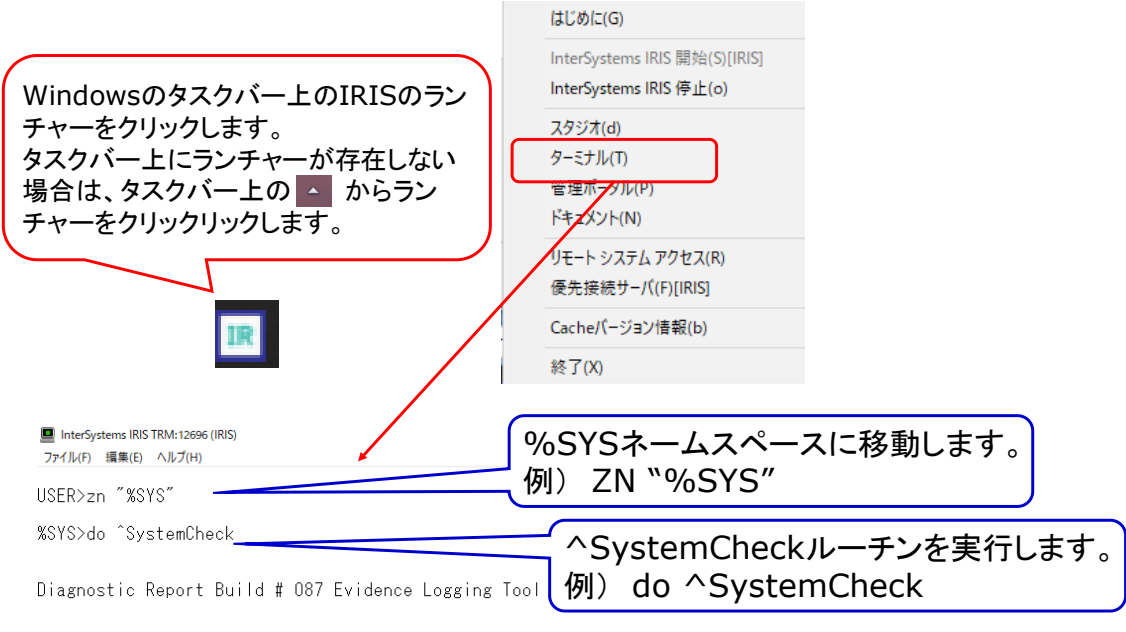

## 図 **3** 診断レポート(**^SystemCheck**)の実行 (**Windows**)

<span id="page-6-1"></span>Linux/Unix などその他 OS でもルーチン実行は同様の方法で実行します。 その他 OS での InterSystems IRIS へのログイン方法は次ページをご参照ください。

<sup>1</sup> do コマンドの引数に**^**ルーチン名を指定します。ルーチン名は大小文字を区別するため、 ^SystemCheck の単語先頭の S と C が大文字、残りは小文字で記述します。また、コマンドと 引数の間は半角スペースを 1 つ入れる必要があります。

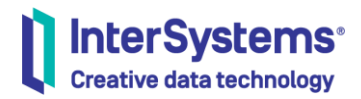

Windows 以外の OS では、iris コマンドを利用してログインします。

## **iris session** 構成(インスタンス)名 **–U %SYS**

iris session の後ろに指定する構成(インスタンス)名が不明な場合は、**iris** コマンドの **list** 引数 を利用して確認できます。

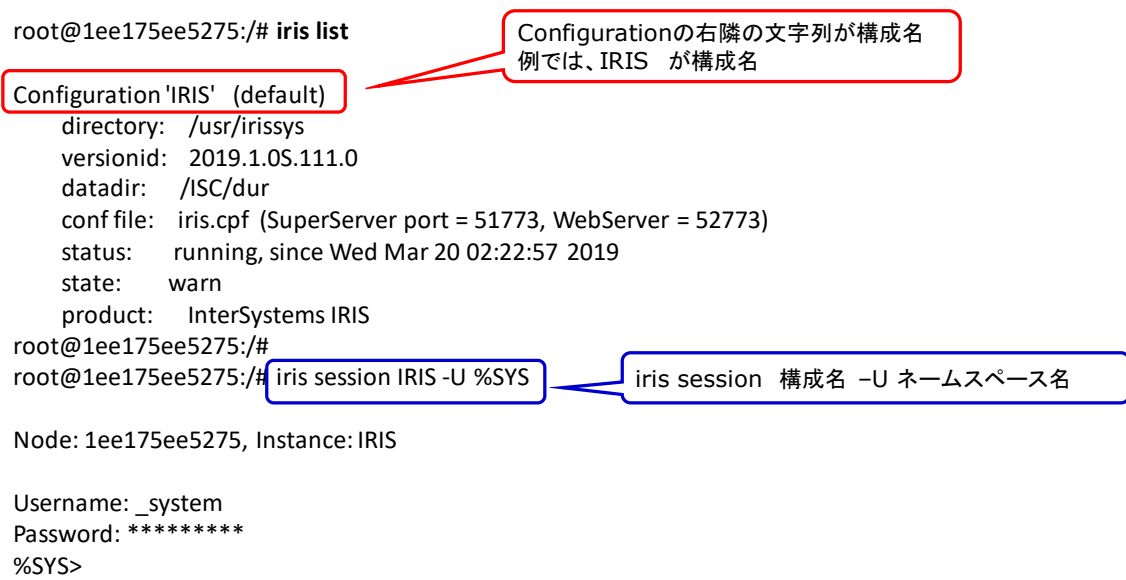

#### 図 **4 iris session** でログイン(**windows** 以外)

<span id="page-7-0"></span>-U引数にはログインしたいネームスペース名を指定できるので、^SystemCheck を実行する場 合は-U %SYS と指定すると便利です。

次のページでは、^SystemCheck の画面表示と出力ファイルについて説明します。

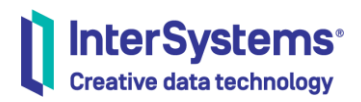

以下、^SystemCheck の実行例です。 ユーザ入力が必要な箇所は 2 箇所(下線付き太字部分)のみです。

%SYS>do ^SystemCheck

Diagnostic Report Build # 087 Evidence Logging Tool

This reporting tool provides the information required for InterSystems Technical Support to analyze most issues. Please send the resulting file with each and every new problem sent to Support.

This process will take approximately 5 minutes to complete. Please be patient.

Continue (Y)? **y //**情報収集を続けてよい場合は **Enter** 押下か **yes** や **y** を指定します。

Report Interoperability-specific info? [Yes] no<br> **//noを指定します** 

Collecting information, please do not interrupt this process.

Please wait approximately 30 seconds for %SS snapshots. Please wait approximately 1 minute for "irisstat" snapshots.

GloStat information now being collected. Please wait approximately 1 minute and 40 seconds.

FTP the following files to ISC Support:

c:¥intersystems¥iris¥mgr¥ISC201903190654.html in text mode - 1,257,300 bytes %SYS>

## 例 **1 ^SystemCheck** 実行例

トラブル時の情報収集では、以下の質問は no を指定します。

**Report Interoperability-specific info? [Yes] no**

Interoperability メニューに特化した情報(プロダクション一式をエクスポートした XML ファイル) とプロダクション関連情報(メッセージ、ルールログ、イベントログ)を保存したデータベース (IRIS.DAT)を自動的に生成するオプションですが、初期の段階でこの情報は不要です。

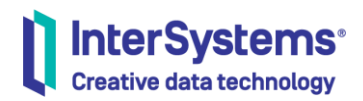

## 続いて、管理ポータルで実行できる「診断レポート」の使用方法を説明します。 管理ポータル→システムオペレーション→診断レポート

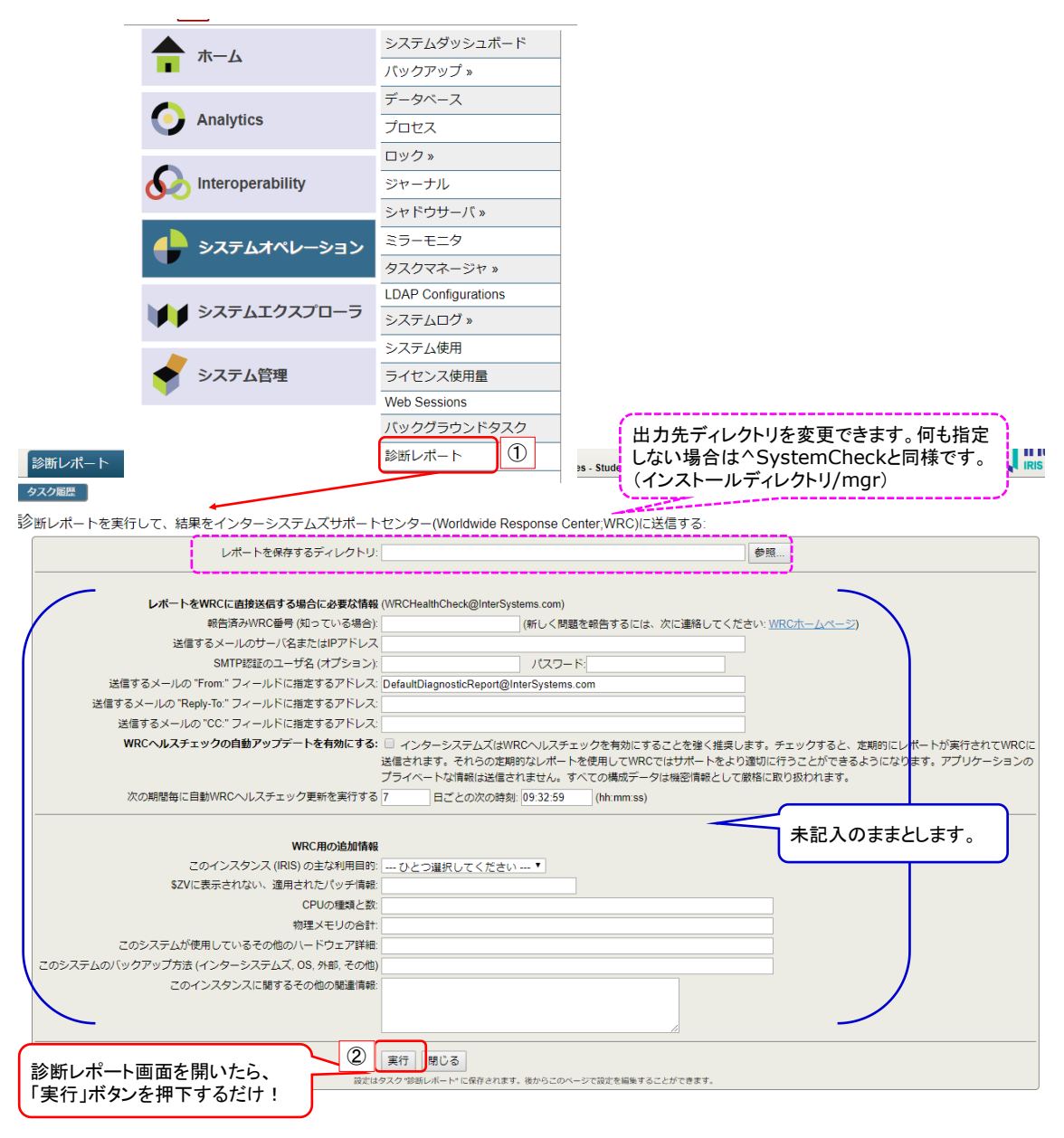

図 **5** 管理ポータルからの実行:診断レポート

<span id="page-9-0"></span>診断レポート画面には沢山の入力項目がありますが、未記入のまま「実行」ボタンを押下するだけ で^SystemCheck が実行できます。

実行ボタンを押下すると、^SystemCheck の実行がタスクスケジュールに登録されます(タスク 開始まで少し(最大 1 分程度)時間がかかる場合もあります)。また、タスク開始から

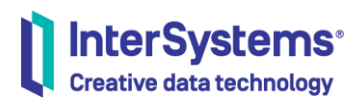

^SystemCheck 完了まで 5 分程度かかりますので、しばらく待ってから出力される HTML ファ イルを確認してください。

HTML ファイル名は、ライセンスキーの **CustomerName**(登録ユーザ名)のうち、最初のスペ ースが出現するまでの文字列と日付時刻を結合したものをファイル名に使用しています。 診断レポートの出力結果の HTML ファイル名を確認するには、管理ポータルの概要ページや上 部にある「ライセンス先」を参照すると便利です。

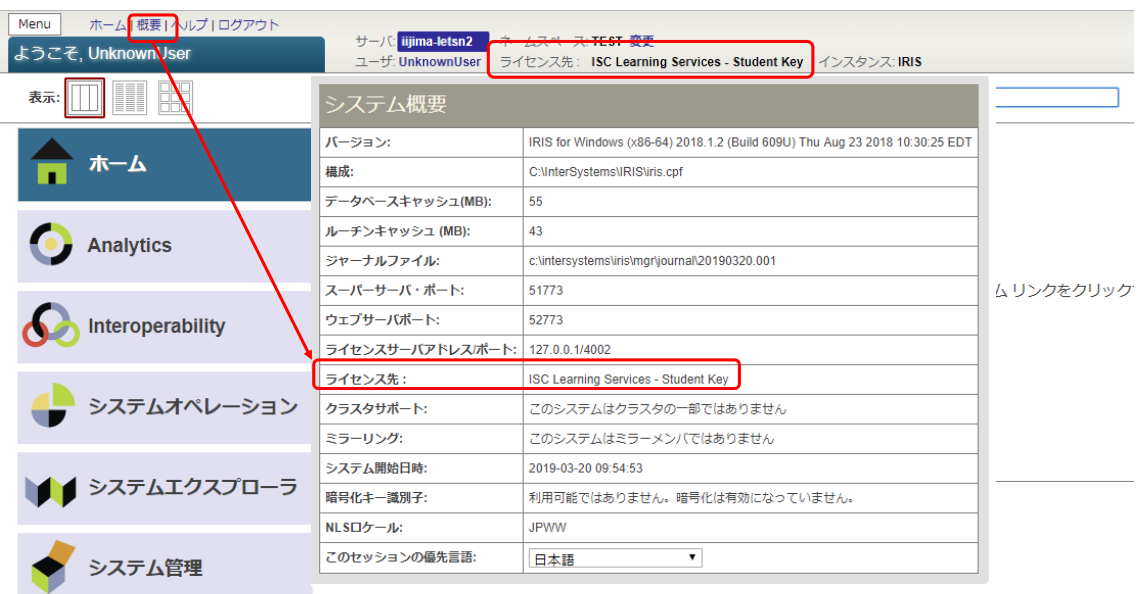

## 図 **6** 診断レポート(**^SystemCheck**)出力ファイル名の確認

<span id="page-10-1"></span>管理ポータルが開けない場合には、ライセンスキーファイルを直接開き確認することもできます。 開くファイルは、 <インストールディレクトリ>/mgr/iris.key です。

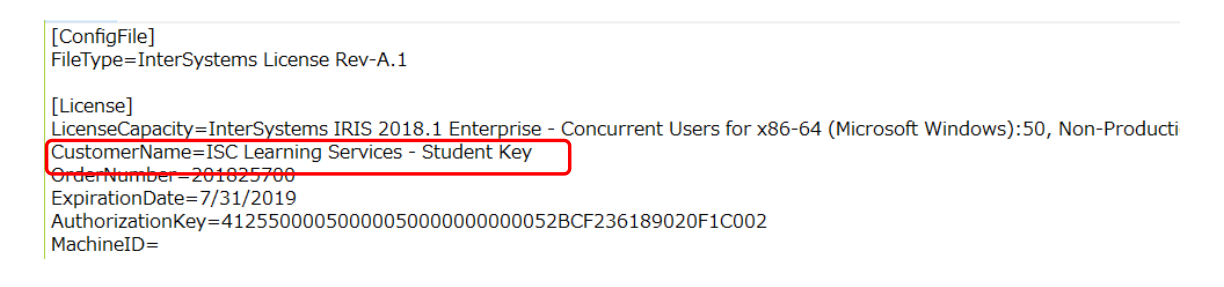

<span id="page-10-0"></span>図のライセンスキーの場合は、ISC+yyyymmddhhmm.html で生成されます。 (2).IRISHung の実行

IRISHung スクリプトは、InterSystems IRIS にログインできない状況でもシステムの内部情報

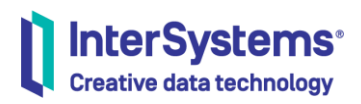

(使用中メモリの状況やプロセス一覧など)を収集できるスクリプトで、診断レポート (^SystemCheck)と同様に負荷をかけず 5 分程度でシステムの利用状況を収集し、1 つの HTML ファイルに結果を出力します。

スクリプト名は OS により異なります。詳細[はドキュメントを](https://docs.intersystems.com/irislatestj/csp/docbook/DocBook.UI.Page.cls?KEY=GCM_irisstat#GCM_irisstat_output_irishung)ご参照ください。

IRISHung スクリプトは、インストールディレクトリ以下の bin ディレクトリに用意されますが、パス が通っていないため bin ディレクトリまで移動してから実行してください。

Windows では、コマンドプロンプトを使用して実行します。IRISHung スクリプト<sup>2</sup> を実行すると コマンドプロンプトの背景色、文字色が変わりますが、そのまま終了するのを待ちます。

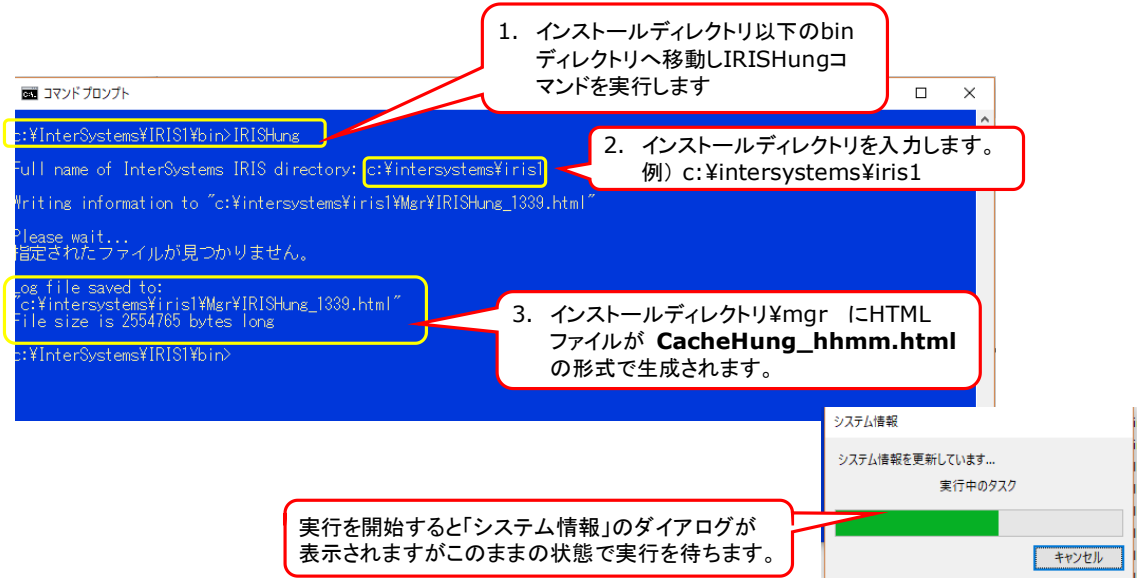

図 **7 IRISHung** スクリプトの実行:**Windows**

- <span id="page-11-0"></span>1. インストールディレクトリ以下 bin ディレクトリへ移動し IRISHung スクリプトを実行します。
	- 例) **cd c:¥intersystems¥iris1¥bin> IRISHung**
- 2. [**Full name of InterSystems IRIS directory:** ] と表示されるので、インストール ディレクトリを入力します)。

#### 例) **c:¥intersystems¥iris1**

-

3. 出力ファイルは、インストールディレクトリ**¥mgr¥IRISHung\_hhmm.html** です。

<sup>2</sup> Windows 用の IRISHung.cmd は 2019.1 以降に含まれています。2018.1 をご利用の方 はサポートセンターまでお問い合わせください。

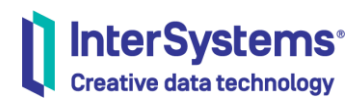

#### Linux での実行例は以下の通りです。

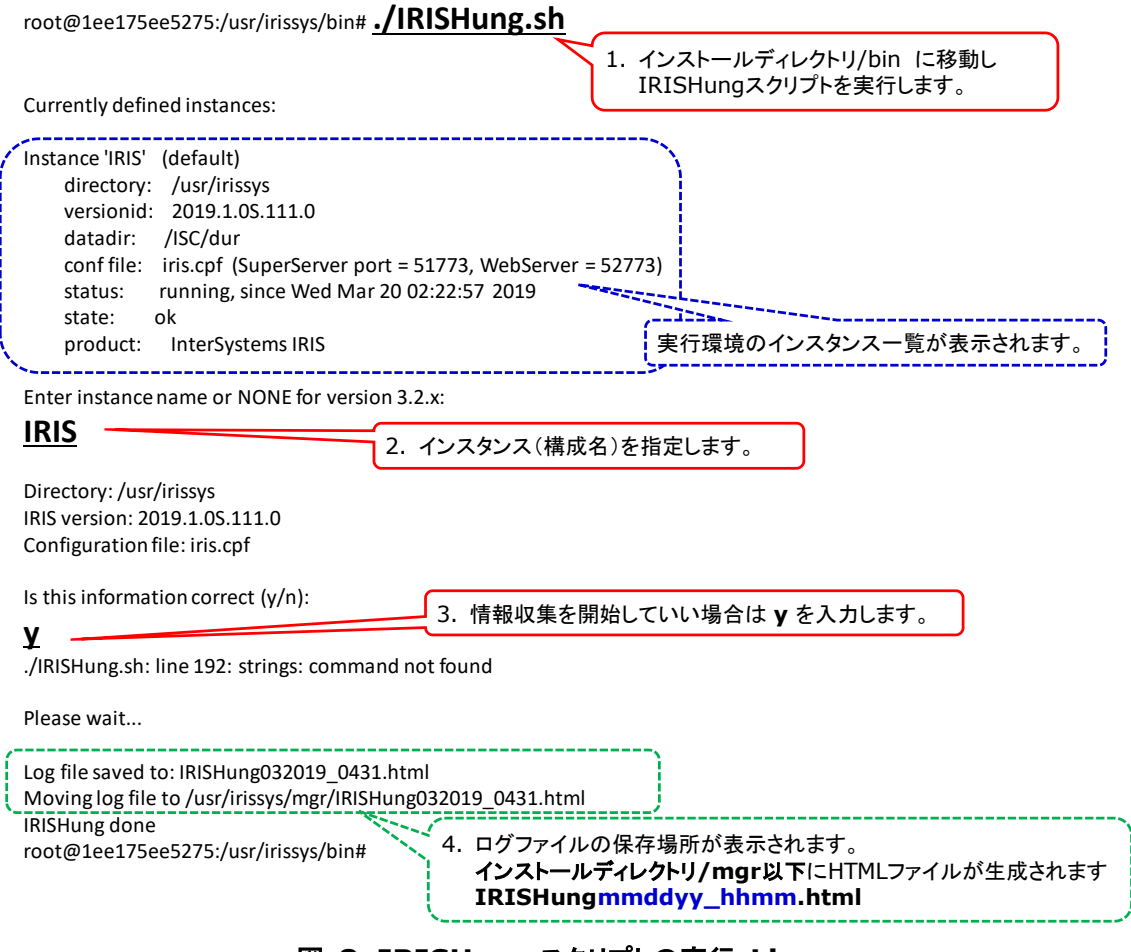

図 **8 IRISHung** スクリプトの実行:**Linux**

- <span id="page-12-0"></span>1. インストールディレクトリ以下 bin ディレクトリへ移動し IRISHung スクリプトを実行します。
	- 例) # cd /usr/irisys/bin

#**./IRISHung.sh**

2. [**Enter instance name or None for version 3.2.x:**] と表示されるので、インス タンス(構成)名を入力します。

例) **IRIS**

- 3. [Is this information correct (y/n):]と表示されるので、指定したインスタンス(構成)名 に間違いがなければ **y** を入力します。
- 4. 出力ファイルは、以下命名規則で作成されます。

#### インストールディレクトリ**/mgr/IRISHungmmddyy\_hhmm.html**

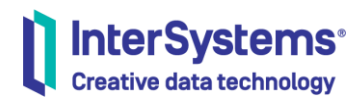

<span id="page-13-0"></span>4. その他:エラーメッセージの収集

トラブル発生時にアプリケーションや管理ポータルで出力されているエラーメッセージがあれば、 正確なエラー文字列、または画面キャプチャも診断レポート(^SystemCheck)/IRISHung の 出力結果と一緒にご送付ください。

エラーメッセージが記録される可能性がある場所としては、管理ポータルのシステムログメニュー 以下の 2 種類のエラーログがあります。

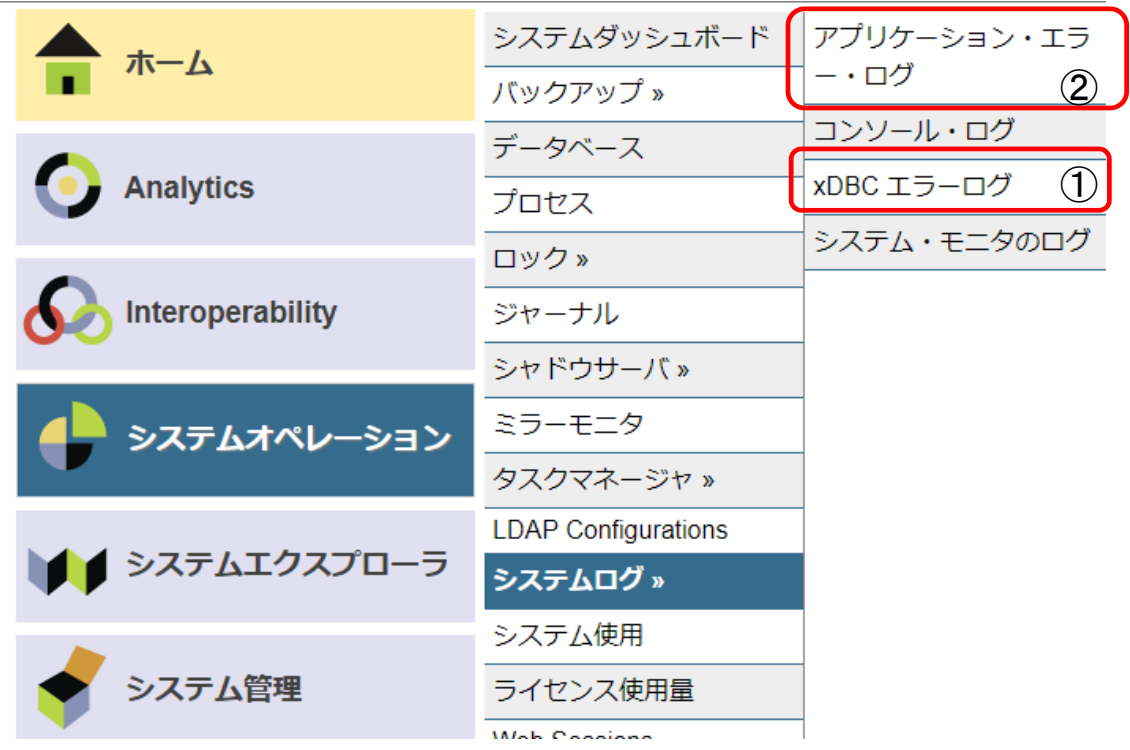

- ① xDBC 経由のアクセスを利用している場合 管理ポータル→システムオペレーション→システムログ→xDBC エラーログ
- ② その他 管理ポータル→システムオペレーション→システムログ→アプリケーション・エラー・ログ

上記①、②のエラーはネームスペース単位に作成されるので、各エラーメッセージを表示した状態

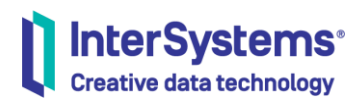

Interoperability メニューをご利用の場合は、問題が発生しているネームスペースのイベント・ロ グ一覧の画面キャプチャもご送付ください。

#### Interoperability→(ネームスペース選択)→表示→イベント・ログ

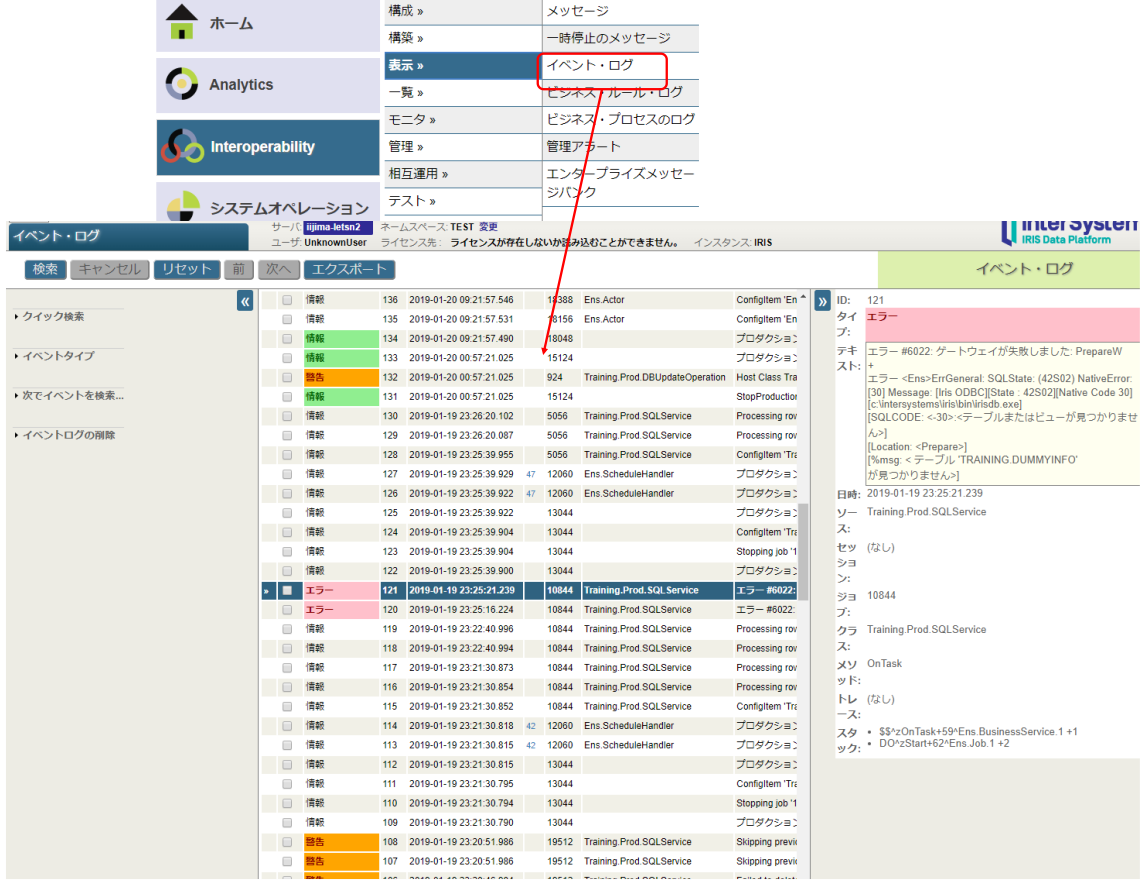

<span id="page-14-0"></span>図 **9 Interoperability** メニューのイベント・ログ

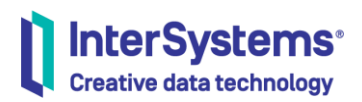

<span id="page-15-0"></span>5. 情報収集後の流れ

診断レポート(^SystemCheck)/IRISHung による情報収集が完了したら、生成された HTML ファイルを圧縮して弊社サポートセンターまでメールでご送付ください。

この時、復旧より 原因究明や調査を優先される場合には、さらに追加

の情報収集が必要になるケースもあるため、**InterSystems IRIS** は停止

## せずそのままの状態でご連絡ください。

障害回復を優先される場合でも、可能であれば、診断レポート(^SystemCheck)/IRISHung によるトラブル時の情報収集をお願いいたします。

弊社サポートセンター 一丸となって、原因究明、システム復旧のための作業手順をお調べいたし ます。

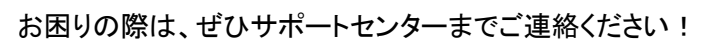

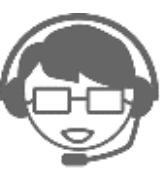